「Foodeal」

フードバンク団体様向け操作説明書

# ■目次

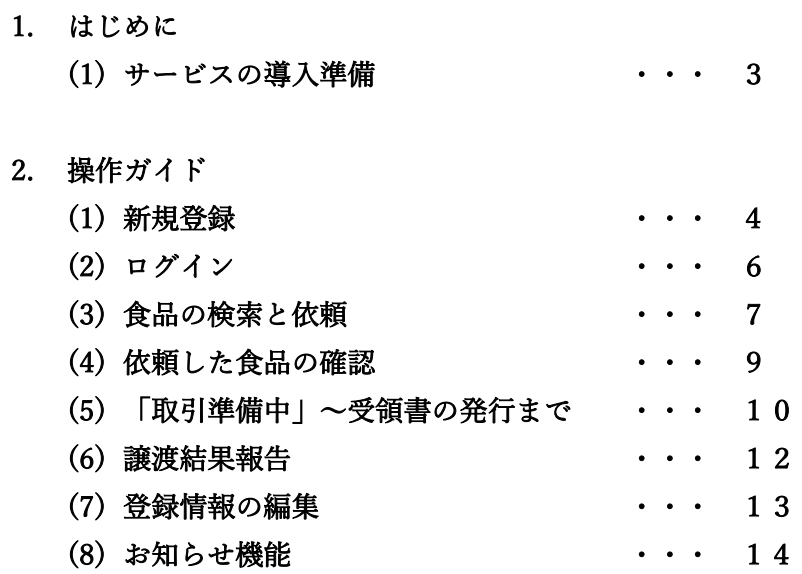

3. その他

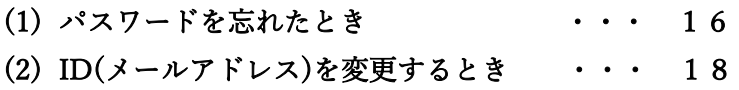

(9) ログアウト ・・・ 15

- 1. はじめに
	- (1) サービス導入準備

本サービスを開始する前に、以下ご確認ください。

- ① 参加する都道府県の利用規約等をご確認ください。
- ② パソコンからご利用される際には、以下の URL から、本サービスサイトへ アクセスください。

### ※受領書発行などの操作にて Excel を利用しますので、パソコンからのご利 用を推奨いたします。

■サービスサイトURL

https://foodeal.jp

③ スマートフォンまたはタブレットからご利用いただく場合は以下の QR コー ドからアプリをダウンロードください。

#### ※受領書発行などの処理はパソコンからの利用のみとしてください。

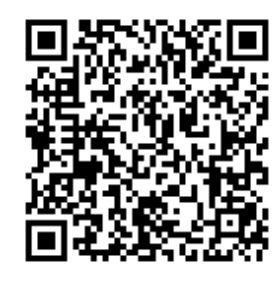

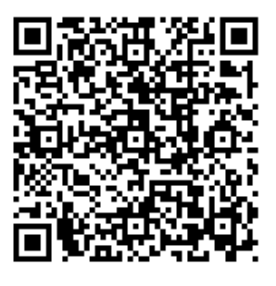

iOS の方はこちら <br>
Android の方はこちら

- 2. 操作ガイド
	- (1) 新規登録
		- ① サイトへアクセスまたはアプリをダウンロードし開くと以下のログイン画面 が表示されます。

画面下部の新規アカウント登録は「こちら」を選択してください。

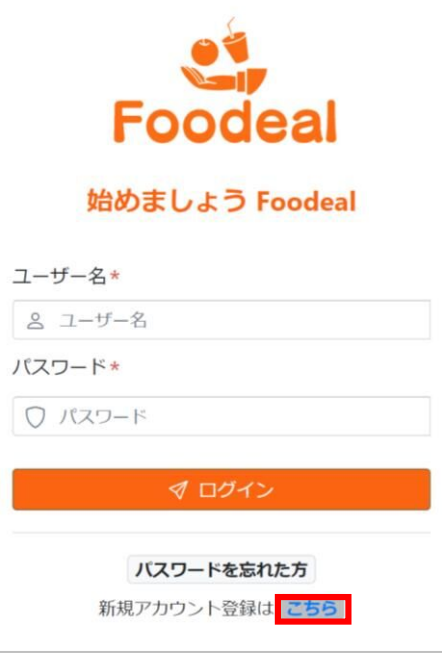

② 入力フォームが表示されるので、必要項目を入力ください。 ※ID には、今後通知を受け取る為のメールアドレスを入力ください。 ※グループ選択の欄は、「フ―ドバンク活動団体」を選択してください。

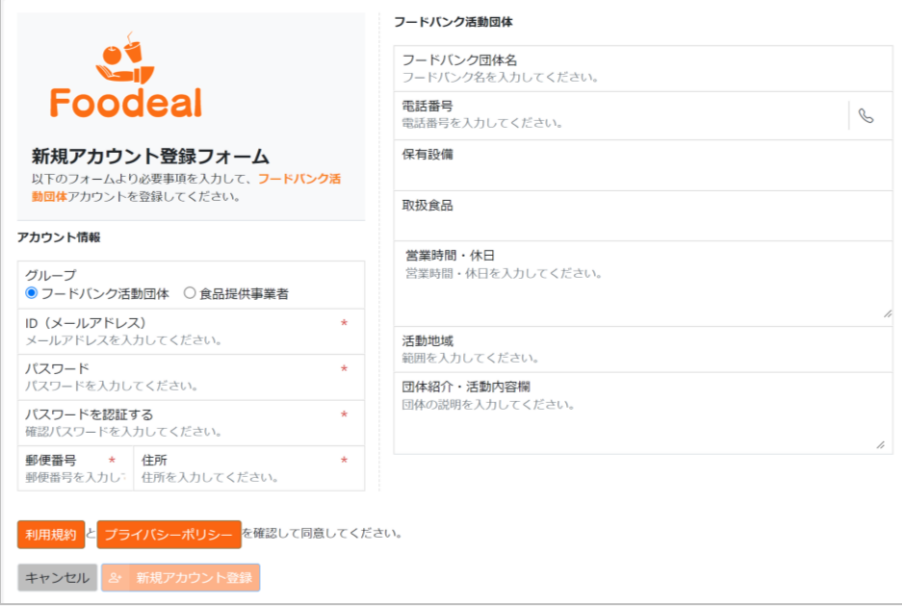

③ 必要項目を入力のうえ、利用規約 / プライバシーポリシーを読んでいただ き、「同意する」を選択してください。その後、新規アカウント登録を選択 して新規登録となります。

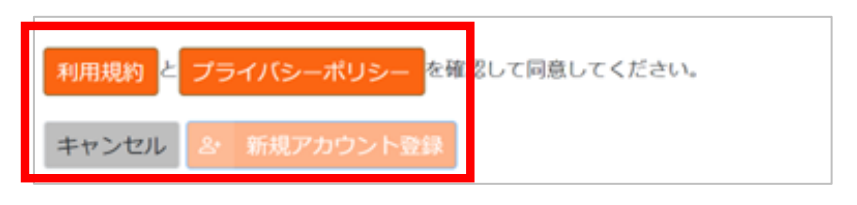

④ ③の後、以下のようなメールが届きますので、確認メールを選択ください。 ※セキュリティ認証のための操作になります。

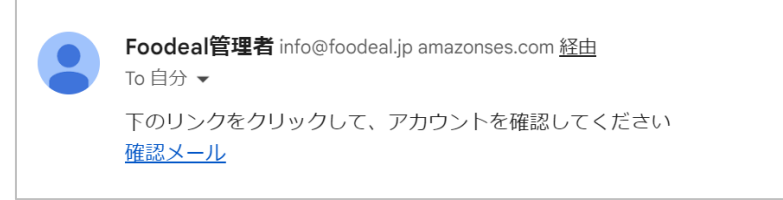

- ⑤ ④までの作業の後、都道府側への利用申請が自動送信されますので、都道府 県からの承認後、本サービスの利用が可能になります。
	- また、承認時には以下のようなメールが届きます。

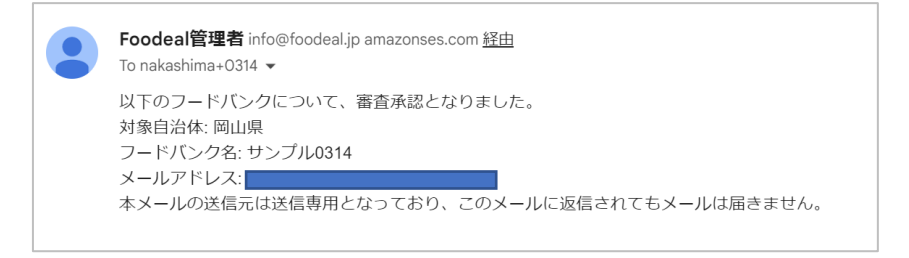

- (2) ログイン
	- ① ログイン画面にて、登録したユーザー名(メールアドレス)およびパスワー ドを入力ください。

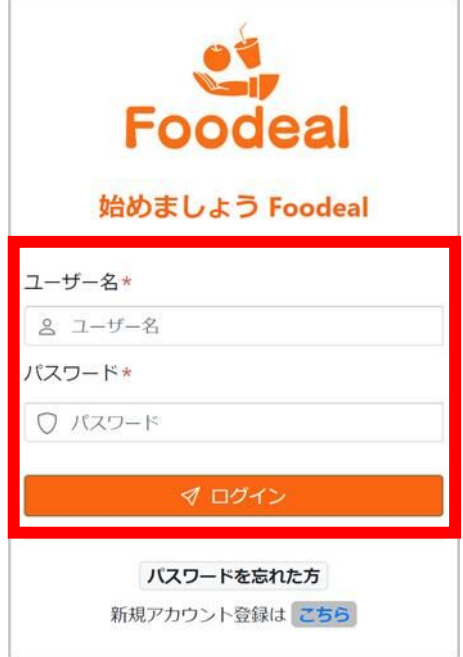

- お知らせ<sup>2</sup>コーザーTOP 食品取引情報 フードバンク活動団体 お問い合わせ 利用規約 事業者名: あっぱれバン工房 住所: 岡山県岡山市北区内山下 2 丁目 4 - 6 電話番号: 086-226-7306 食品名称: あっぱれ塩バン 残り個数· 2.000個 / 5.000個 食品重量: 50g 保存方法: 常温倉庫 引取期限: 2023年3月22日 賞味期限: 2023年3月24日 アレルゲン: (卵)(牛乳)(小麦) 形状寸法 (cm): 4 (横) ×10 (縦) ×4 (高さ) 受渡方法: 配送不可 岡山県産小麦を100%使用し、コク深い岡山県産バターをたっぷりと包み焼き上げ<br>バターで香ばしい生地と内側はしっとり柔らかな塩パンです。 食品説明: (1) 出品詳細&依頼画面へ
- ② ユーザートップ画面が表示され、ログイン完了となります。
- (3) 食品の検索と依頼
	- ① ユーザートップ画面の提供食品一覧ページから食品を検索できます。 ※検索フォームからの検索を推奨。

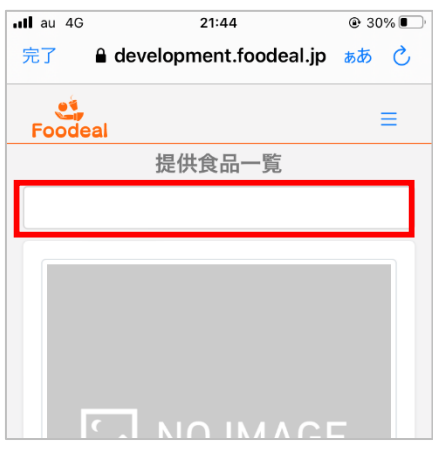

② 気になる食品があれば、「食品詳細&依頼画面へ」を選択。

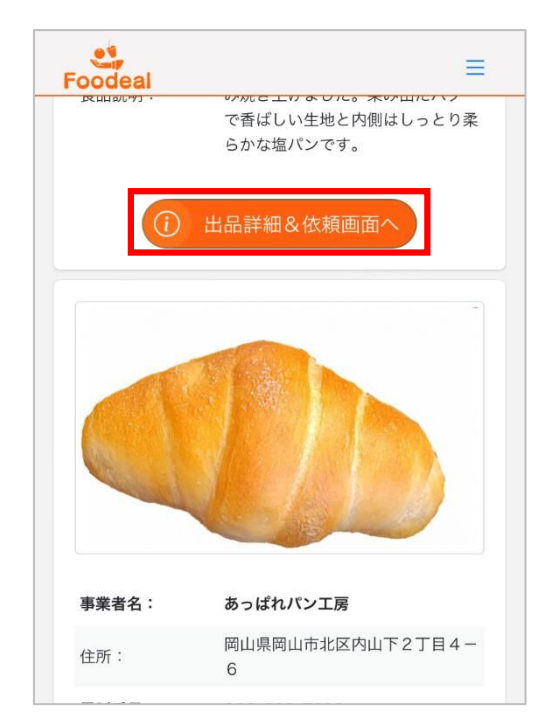

③ 食品の詳細を確認し、予約する場合は依頼数量と納入希望日、連絡事項欄を 入力ください。

※連絡事項欄は、事前に食品提供事業者へ伝達したい内容を記載ください。

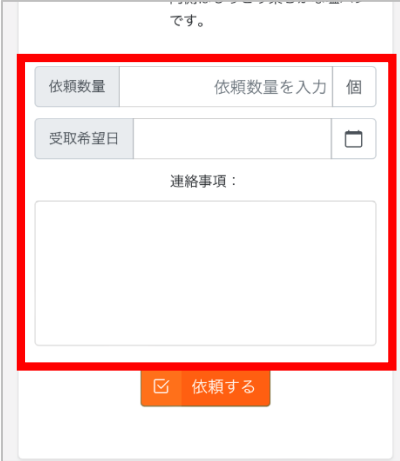

④ 入力・選択が完了したら、依頼するボタンを選択して依頼完了となります。

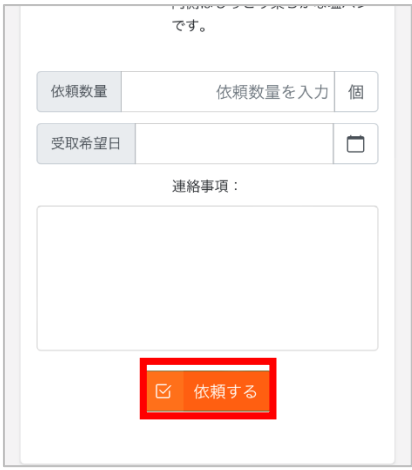

- (4) 依頼した食品の確認
	- ① メニューの「食品取引情報」を選択。

※スマートフォンからご利用の方は「≡」を選択すると展開します。

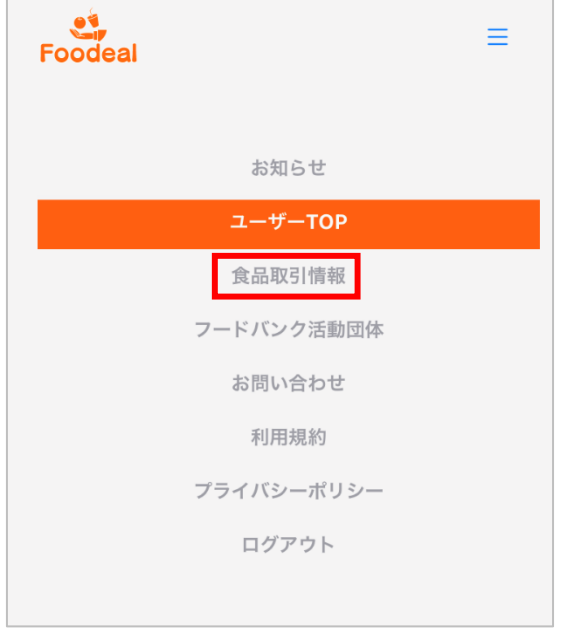

② 食品取引情報一覧ページに遷移後、各種ステータスを選択ください。 ※ステータスの種類は以下の通りです。

「依頼中」・・・食品を依頼したのみで、食品提供事業者の反応待ち。

「取引準備中」・・食品を依頼後、食品提供事業者の承諾が得られた状態。 「受領書」の発行が可能になる

「取引完了」・・「受領書」発行後の状態。受け取った食品の譲渡を行う際に 発行する「譲渡結果報告書」が発行可能になる。

「結果報告」・・「譲渡結果報告書」を発行した時のステータス。 「譲渡結果報告書」は何度でも発行が可能。

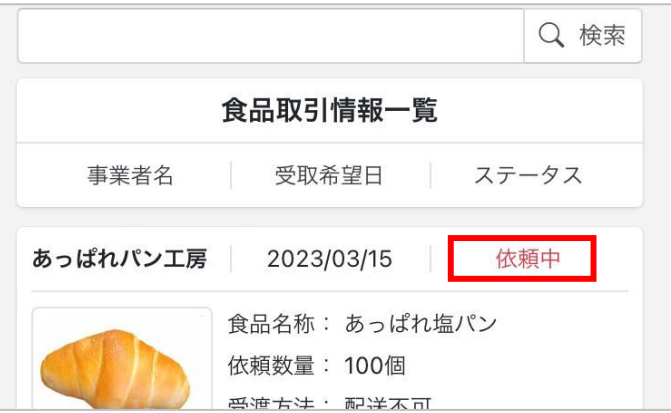

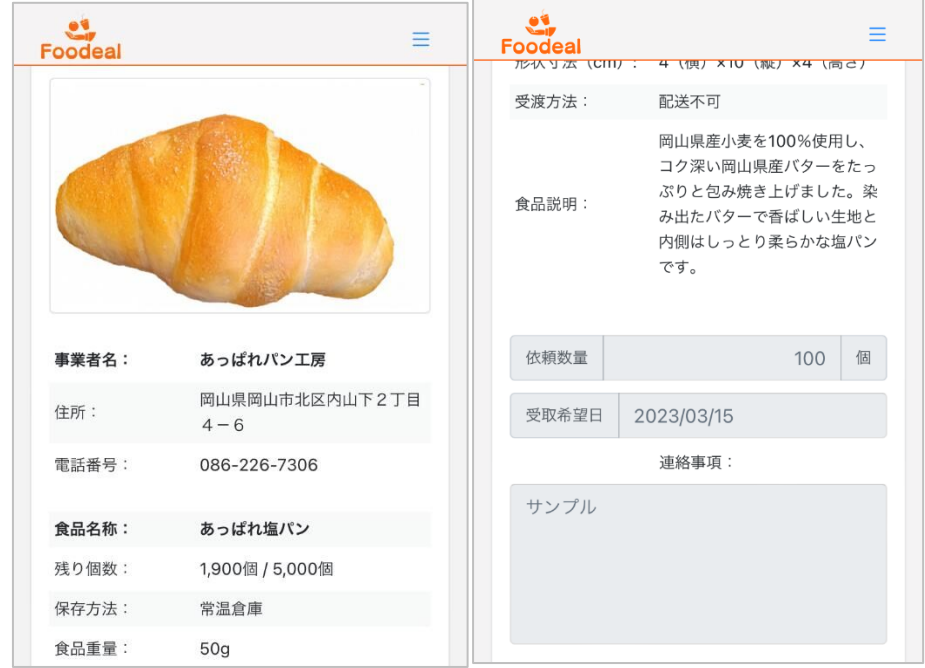

③ ステータスを選択することで、現在と過去の食品取引情報が確認できます。

(5) 「取引準備中」~受領書の発行まで

## ※本作業は Excel を使用します。パソコンからご利用ください。

① 食品取引情報一覧ページにて、ステータスの取引準備中を選択ください。

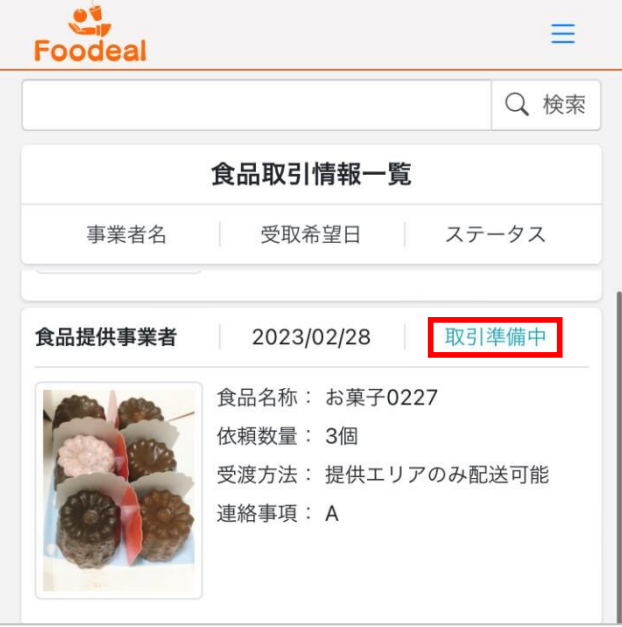

② 食品取引情報詳細ページより、受領書発行を選択ください。

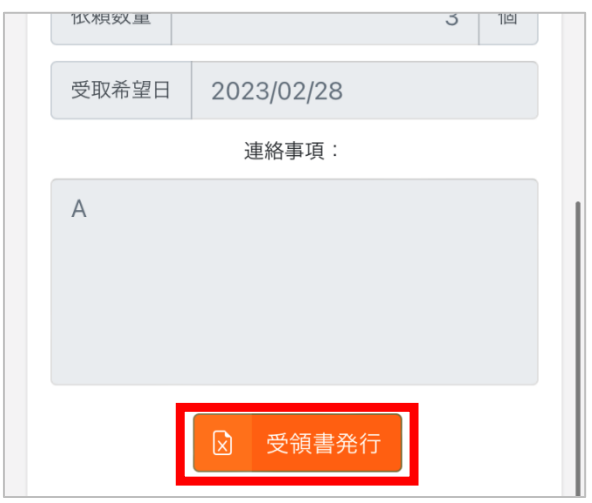

③ 受領書が発行され、「受領書発行」ボタンは「譲渡結果報告」ボタンへ変化 します。また、ステータスが「取引準備中」→「取引完了」へ変化します。 ※受領書は Excel 形式で 1 回のみ発行が可能です。

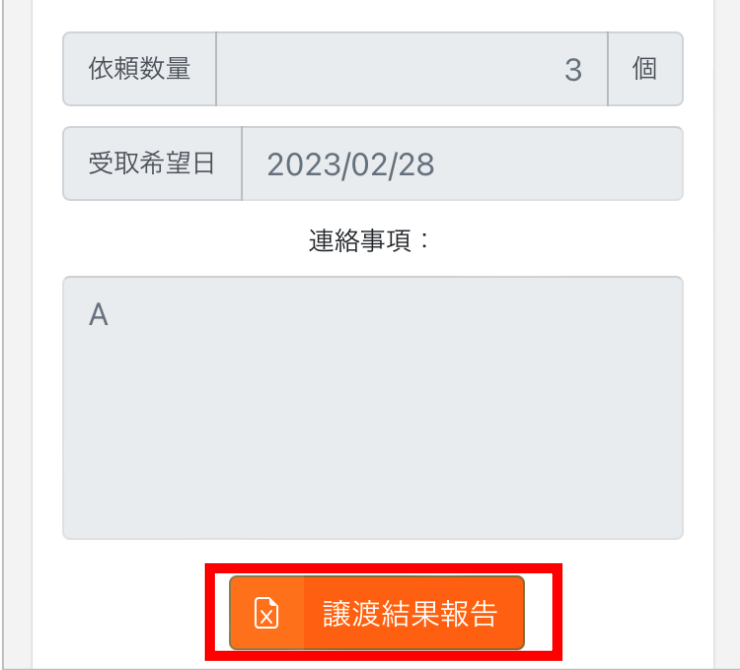

- (6) 譲渡結果報告
	- ① 食品取引情報一覧ページにて、「取引完了」のステータスを選択ください。

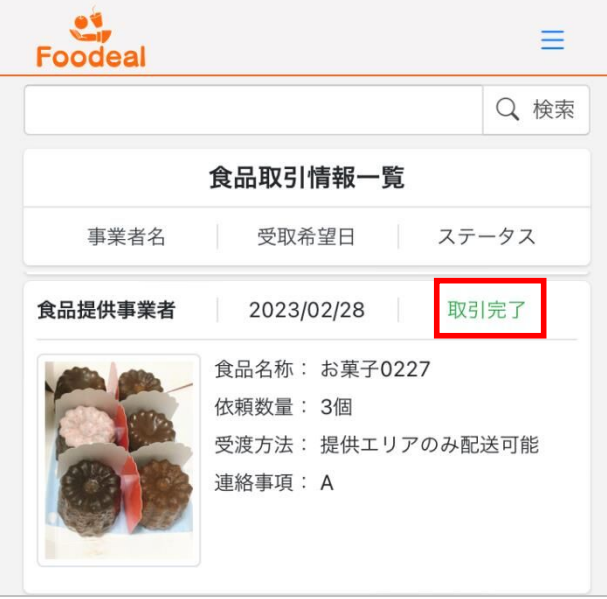

② 食品取引情報詳細のページにて、「譲渡結果報告」を選択ください。

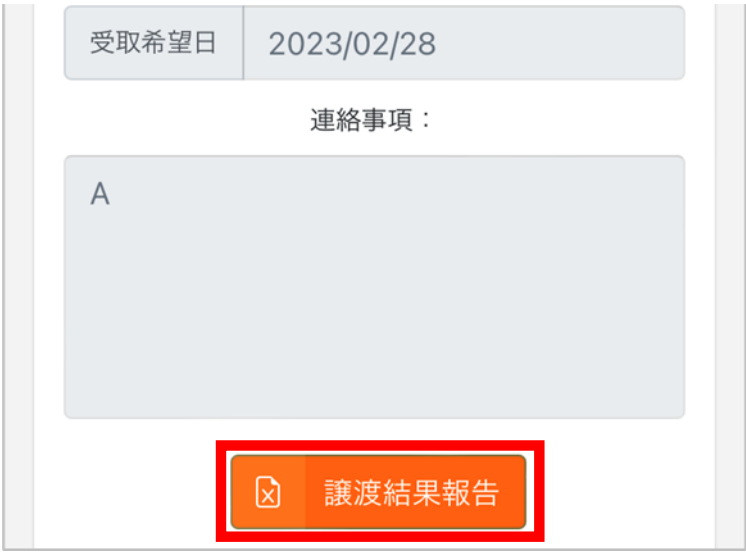

③ 譲渡結果報告書が Excel 形式で発行されます。また、ステータスが「取引完 了」→「結果報告」へ変化します。 ※譲渡結果報告書はステータスが「結果報告」へ変更後でも発行できます。

- (7) 登録情報の編集
	- メニューより、フードバンク活動団体を選択ください。

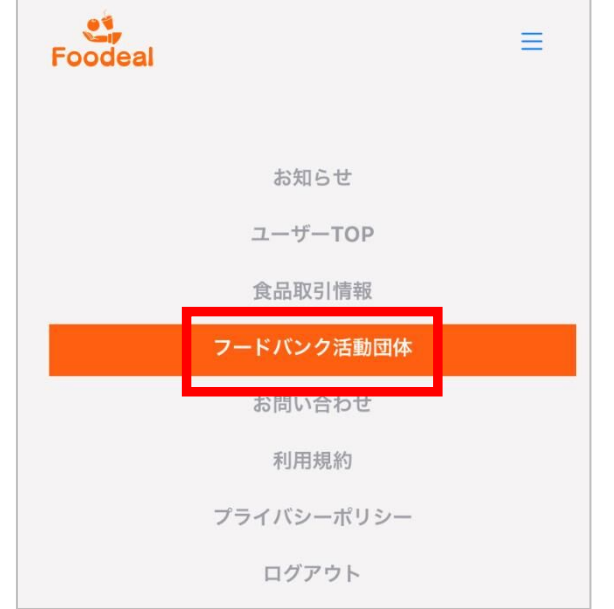

「修正する」を選択後、各種項目の変更・修正が可能です。

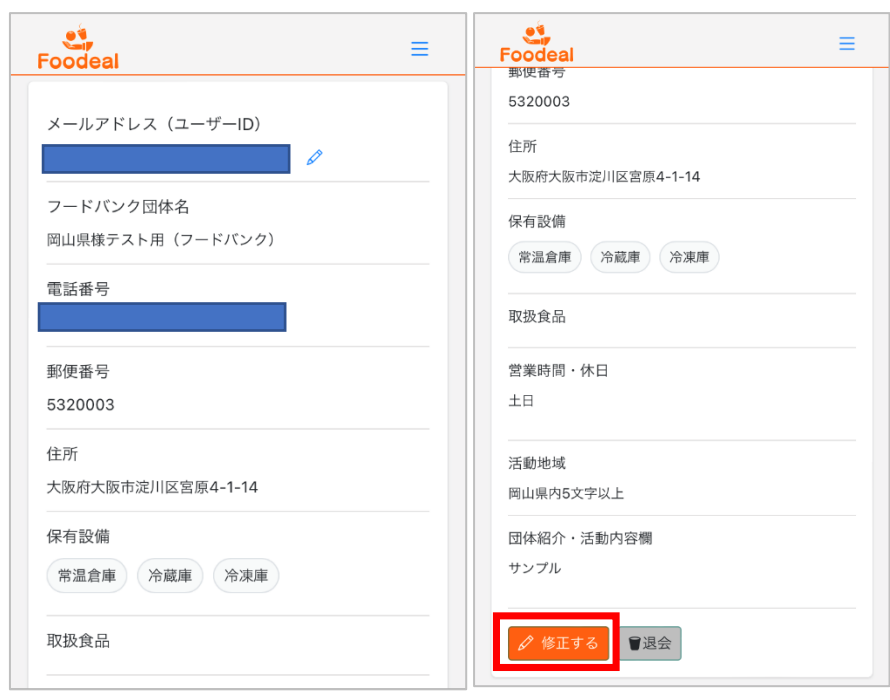

修正完了ボタンを選択することで編集・修正が完了します。

- (8) お知らせ機能
	- ① メニューより、お知らせを選択します。

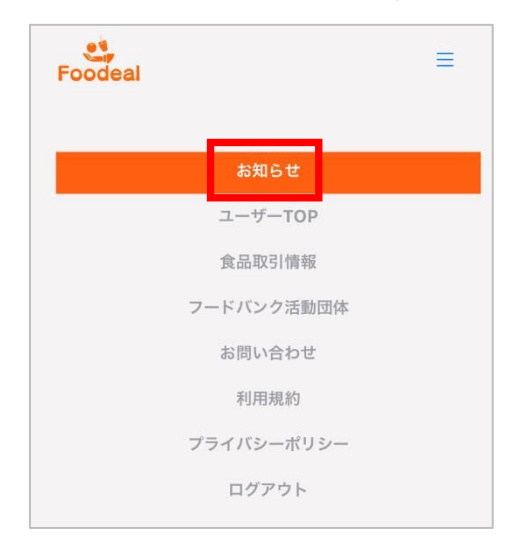

② お知らせ一覧ページが表示され、各記事を確認できます。 県からのお知らせのほか、食品提供事業者より依頼の承諾を受けた際の「取 引準備中」について、お知らせを受けとる事ができます。

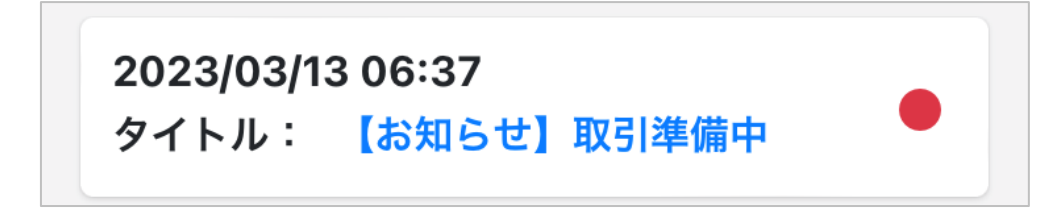

- (9) ログアウト
	- メニューより「ログアウト」を選択ください。

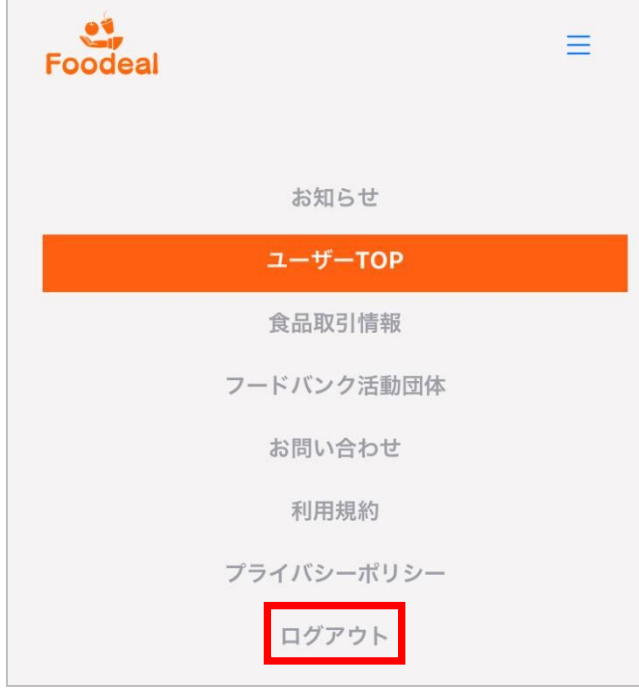

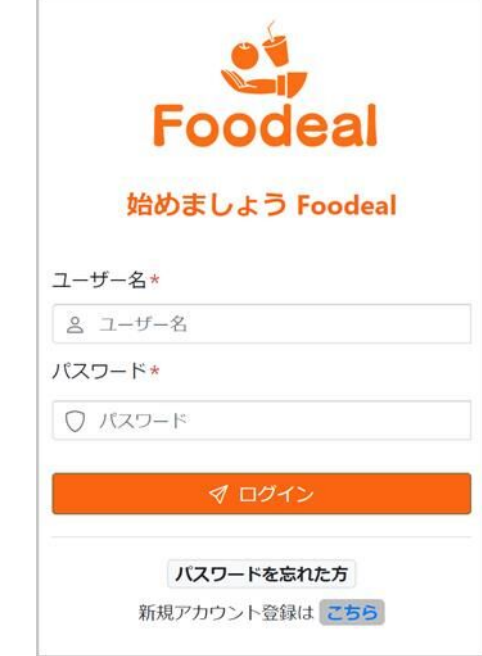

ログイン画面へ遷移し、ログアウトが完了します。

#### 3. その他

- (1) パスワードを忘れたとき
	- ① ログイン画面の「パスワードを忘れた方」を選択します。

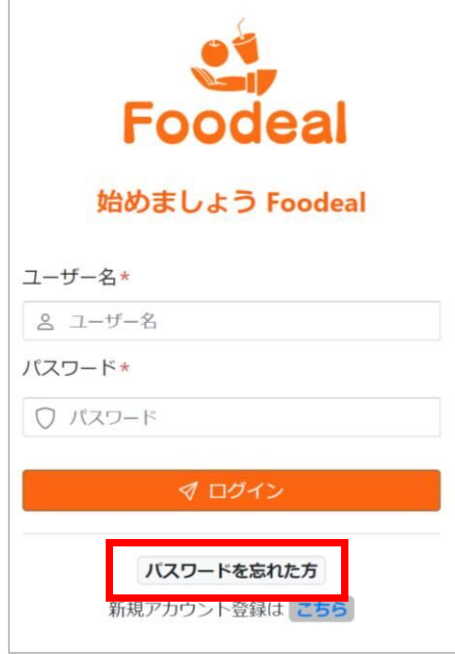

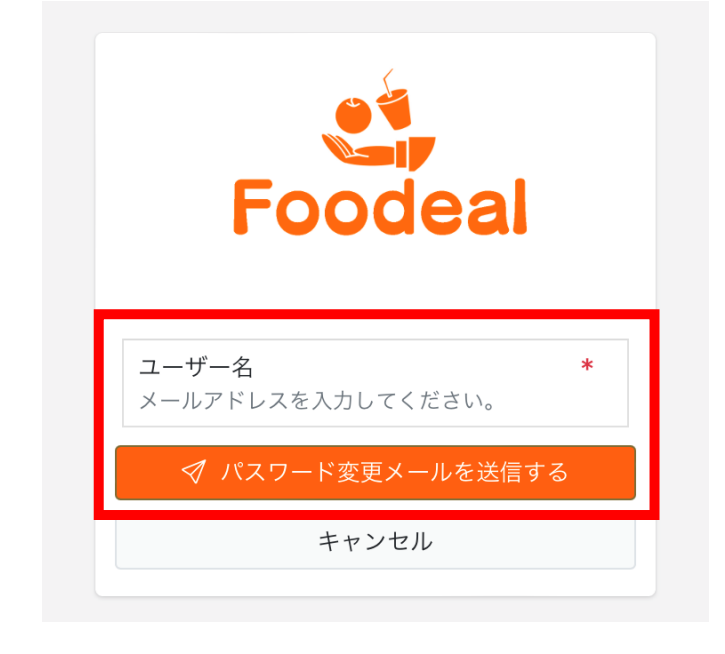

② メールアドレスを入力し、パスワード再設定用メールを受信してください。

 パスワード再設定メールが届くので、パスワードをリセットを選択くださ  $V_{\alpha}$ 

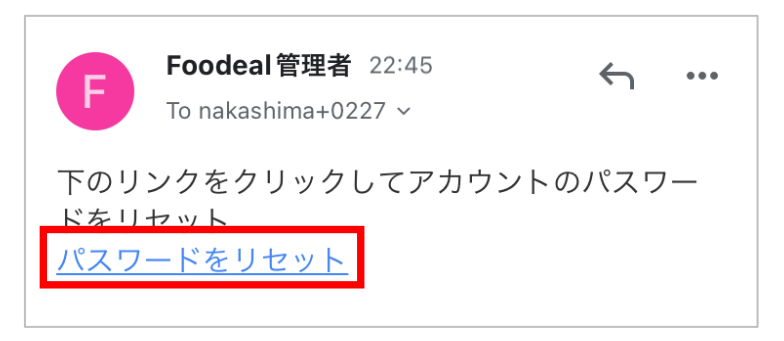

新しいパスワードを入力して、「パスワードの更新」を選択ください。

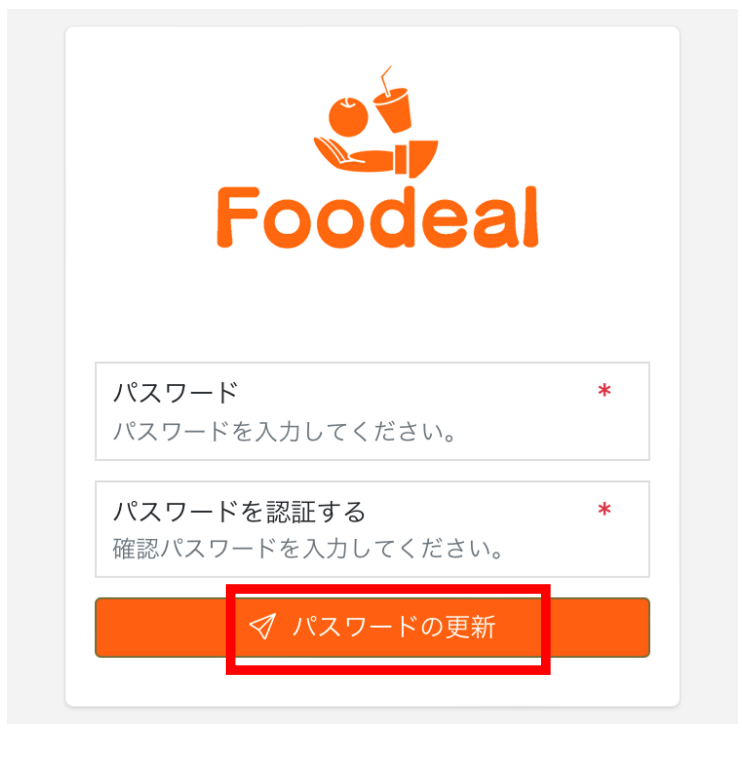

パスワードの更新が完了します。

- (2) ID(メールアドレス)を変更するとき
	- ① まずは、変更前の ID でログインしてください。 メニューから、「フードバンク活動団体」を選択ください。

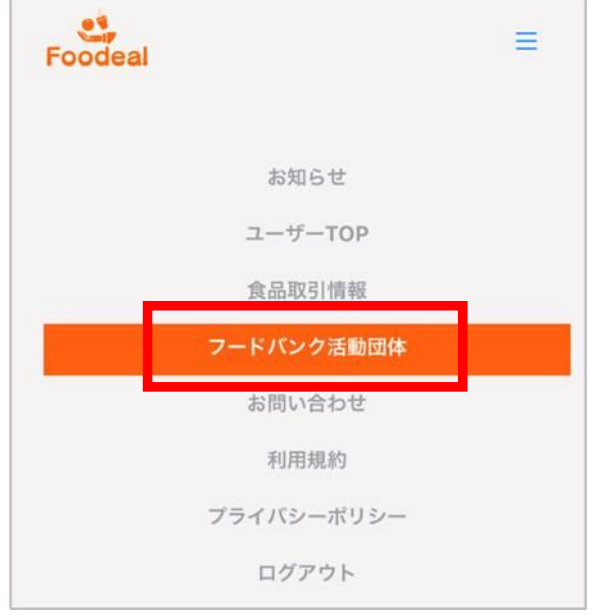

② 登録情報の中から ID を選択して変更してください。

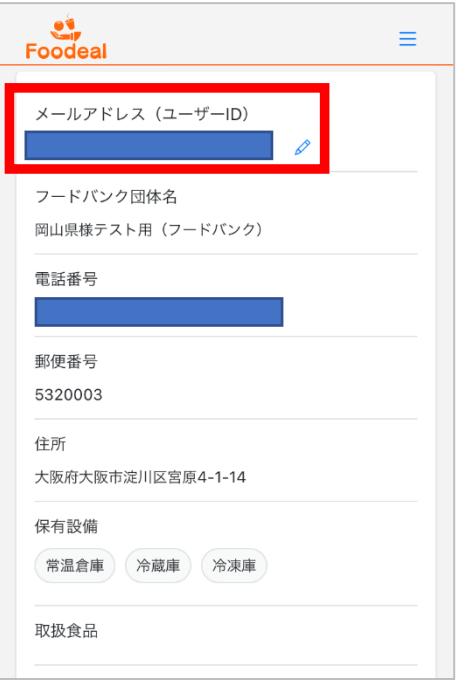

③ 変更後には、旧アドレス宛に変更確認のメールが届きます。

「foodeal」にご参加いただきありがとうございま す。 60分以内に、以下のアドレスからアカウントID ( メールアドレス)変更手続きをお願いします。 https://development.foodeal.jp//user/confirmemail-change/ e63eb2014eb5cbee5dabb6d23d26c5 031420232254

④ メール内の URL から本人確認を行い、ID(=メールアドレス)の変更が可 能になります。

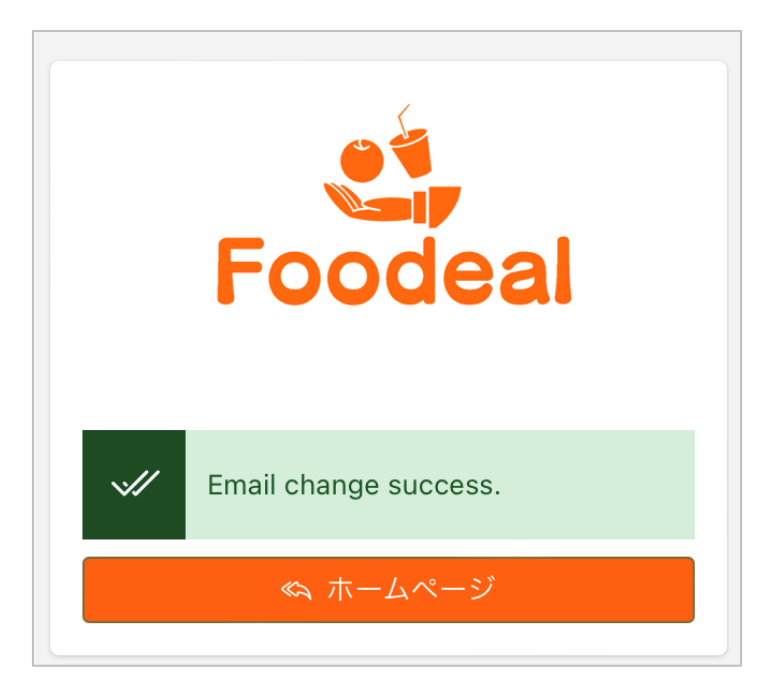